# **How to Register and Pay for an Activity**

Version 17 May 2023

Four Very Important points!

- 1 This is a guide, do not click on this or any following pages It may assist to print these pages
- 2 At any time if your screen goes blank white, scroll up to find the next step
- 3 Remember the website may take a few seconds to respond!
- 4 It is not necessary to Login to Register for an Activity
- **1 Open Sydney Probus website – sydneyprobus.org**

## **2 Select Activity**

Click or tap ACTIVITIES and select UPCOMING ACTIVITIES A new page will open from which a specific Activity may be selected

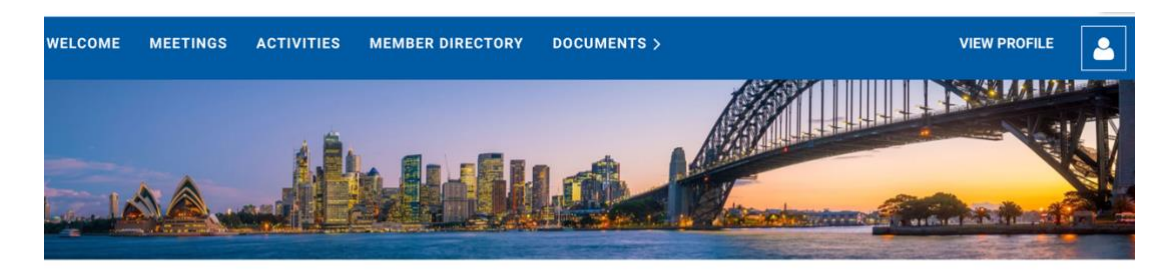

# Welcome to your member only area

Members may view and register for Meetings and Activities above.

Tap or click 'LOG IN' and sign in to view Member Directory, a Membership Application, Documents or Member Profile

These additional navigation items will appear as links in the navigation bar after you've logged in.

N.B. When you are finished, you should log out using the **E** icon above (shows in place of the 'LOG IN' button) and then close this window!

**3 Select REGISTER**

As Member's details are now included in the Sydney Probus system, to Register for an event, you just click REGISTER and follow the prompts.

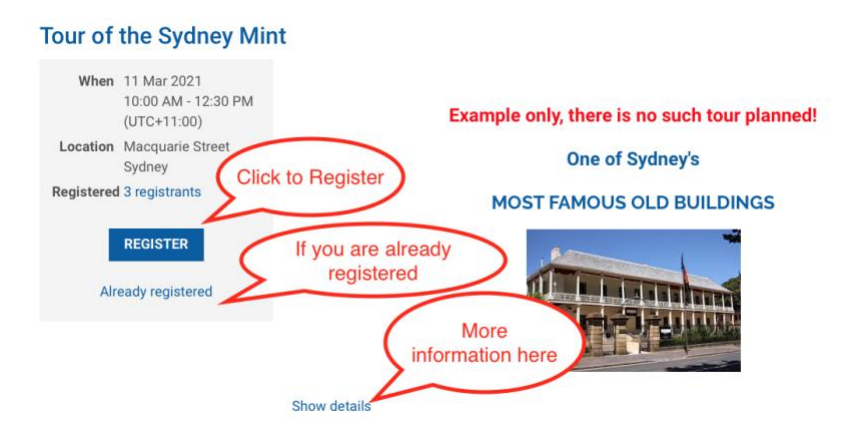

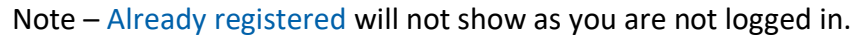

## **4 Complete your email address**

(if not already showing) and click NEXT and your details will appear.

#### **5 You may wish to add a guest**

At the foot of the next screen (partially shown below) on the left side click ADD GUEST and then NEXT

#### **Note – Only the First and Second names of guests are required**

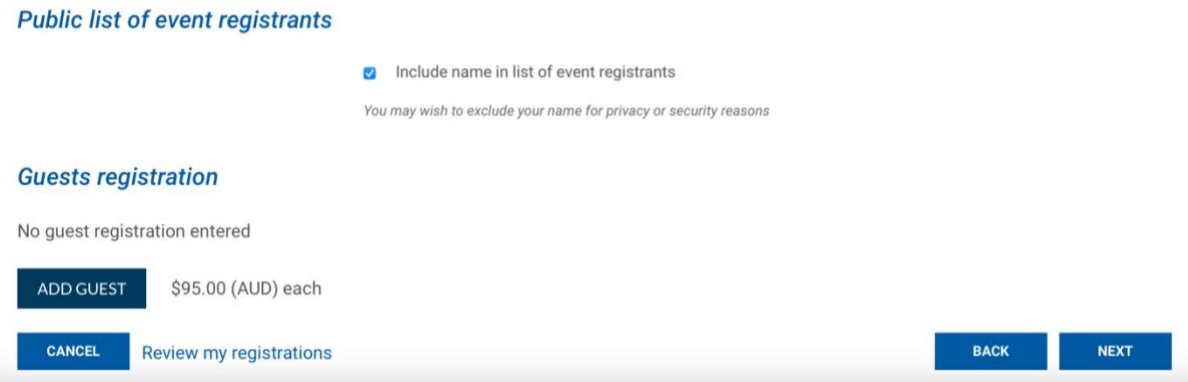

**REVIEW AND CONFIRM** will appear (you may need to scroll up to view)

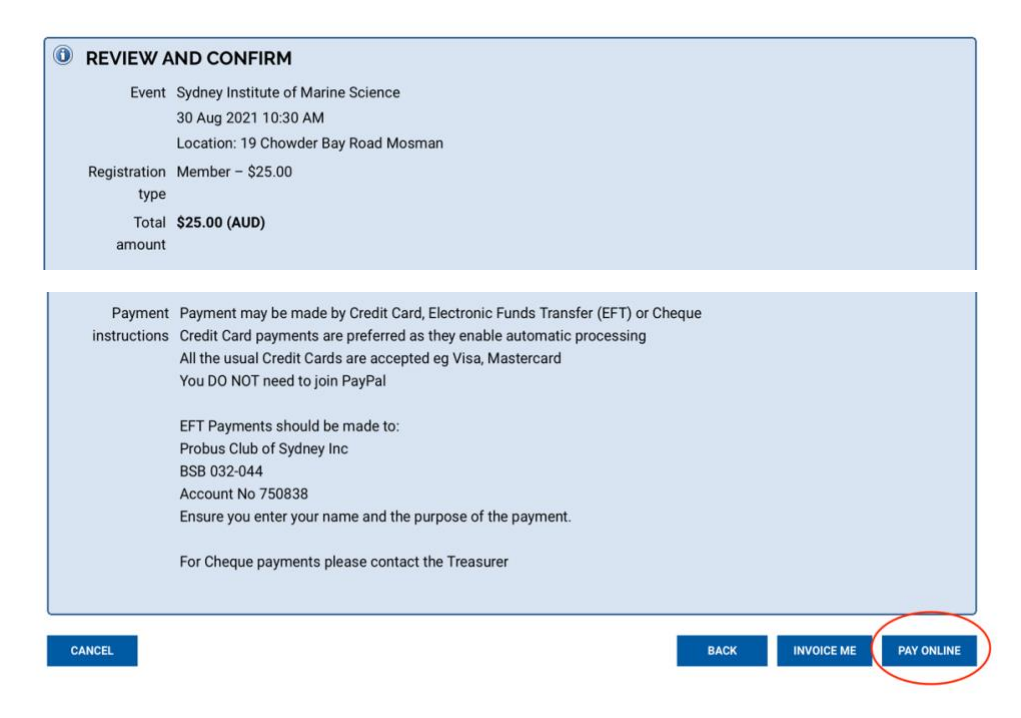

## **6 Review and Confirmation of your Registration appears**

**To finalise your Registration, it is essential to select PAY ONLINE or INVOICE ME (to pay by EFT)**

(Going back or cancelling are still options BEFORE you select a payment choice)

Cheques are still accepted (select INVOICE ME) but they involve additional work for our Treasurer.

### **7 Payment**

**PAY ONLINE by Credit Card is strongly preferred** as the system will automatically send a Receipt by email and update your Profile.

If **INVOICE ME** is selected you will receive an invoice (see below) for payment ONLINE, by EFT or Cheque. The details for EFT payment are on the Invoice.

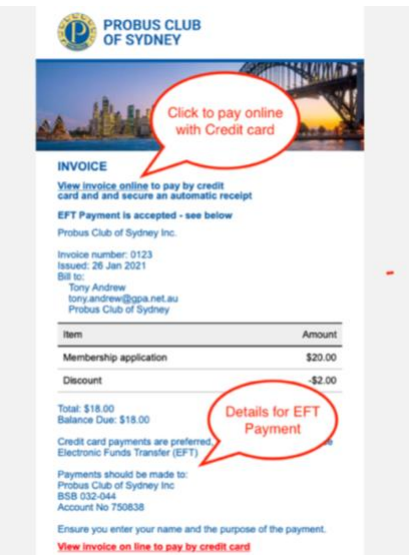

If **PAY ONLINE** is selected, the following will appear as below, select 'PAY ONLINE'

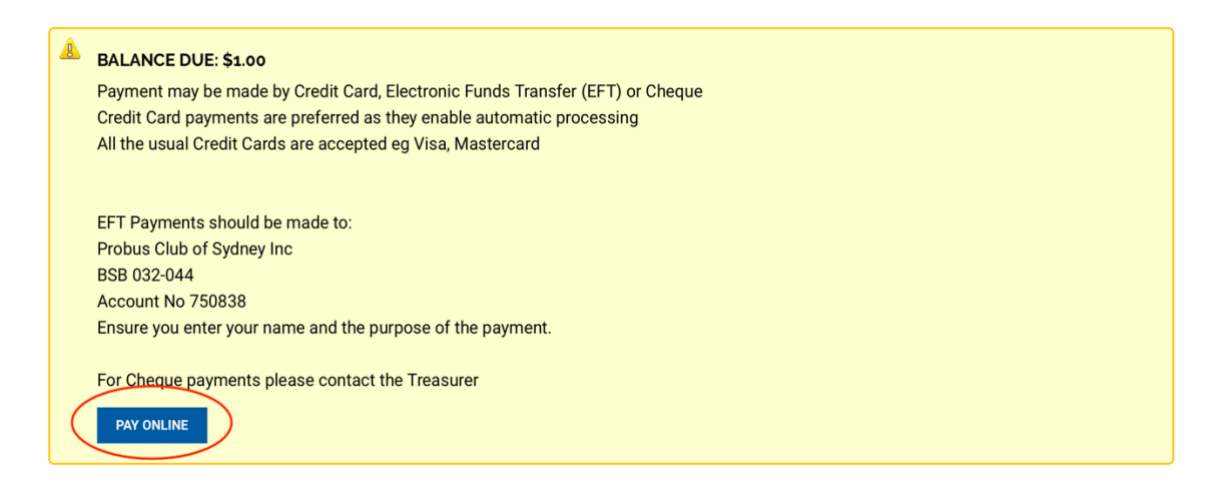

#### Complete the card information below in the usual manner.

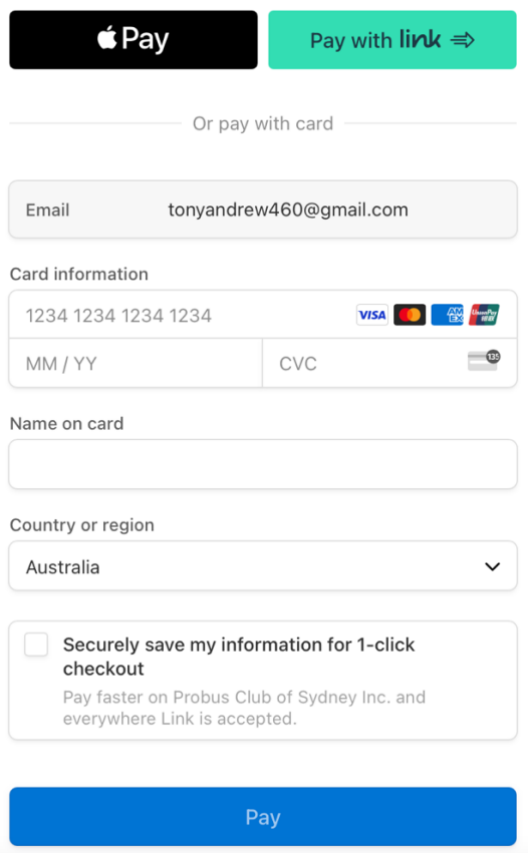

It is important not to touch your device until the screen below appears.

**Invoice #00680** Payment successful **Invoice details** Balance due \$0.00 Amount \$1.00 \$1.00 paid on 1 Nov 2022 Invoice  $# 00680$ **Date** 1 Nov 2022 Origin Manual invoice **Invoiced to** Tony Andrew, Probus Club of Sydney tonyandrew460@gmail.com

Your payment has been successfully processed.

An email will appear in your inbox confirming the transaction.

No further action is required.

# **8 Before leaving the website, if you had logged in, then you should logout as below.**

Select the head and shoulders outline and then **Log out**

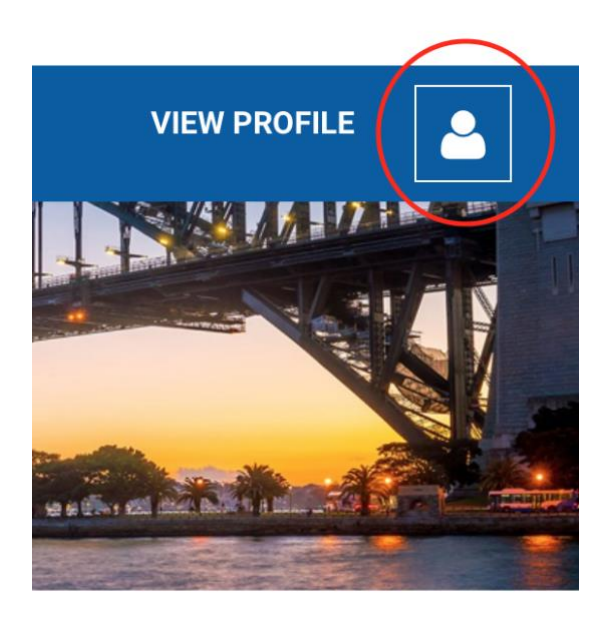

If you have any problems, contact Tony Andrew 0411 424 826